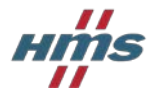

# **Activating the PROFINET Master Simulator**

The software can be activated with or without Internet access. Both procedures are described here.

### **1 Computer with Internet access**

1. Follow the download link in the software license document, enter the coupon code in the assigned box, then click on **Next**.

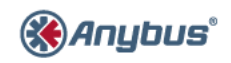

**PROFINET™ Master Simulator** 

Please enter your coupon code provided by HMS to commence your software download.

(Please note that the software will be installed and licensed to the machine you are currently using to complete this download)

Click here to register the software for a computer without Internet access

Instructions: Download and installation procedure

### Download software

To download purchased software, please enter your coupon code

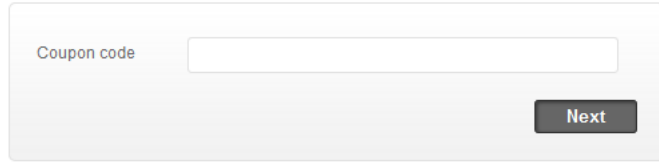

2. Read and accept the terms and conditions and confirm with **Next**.

#### **Licensed Software**

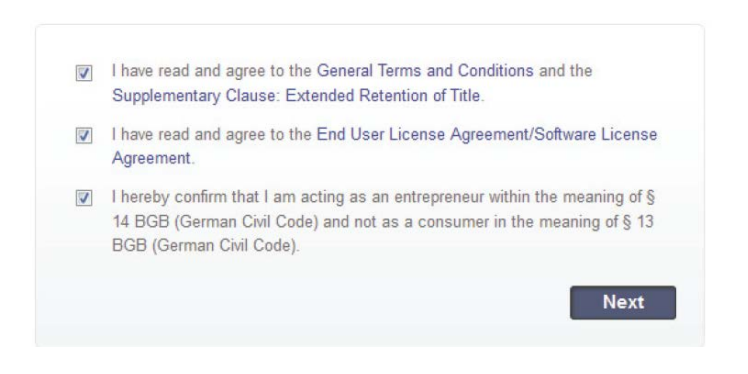

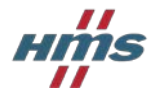

3. Now the acquired software will be available as a zip file for download:

## Download software

The following downloads are available:

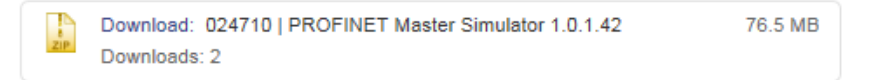

- 4. Save and unpack the software on the computer.
- 5. Double-click on "Setup.exe" to start the installation.

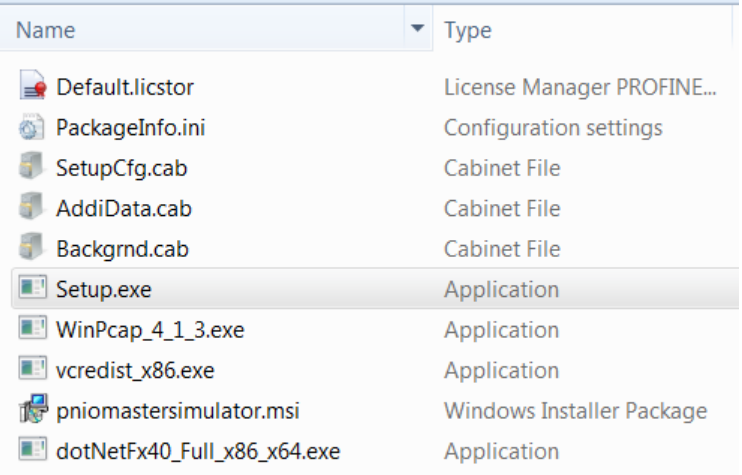

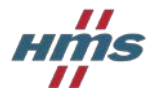

6. After installing and starting the software a message will appear: **No valid license found. Would you like to add a new license?** Click on **OK** and enter your license data.

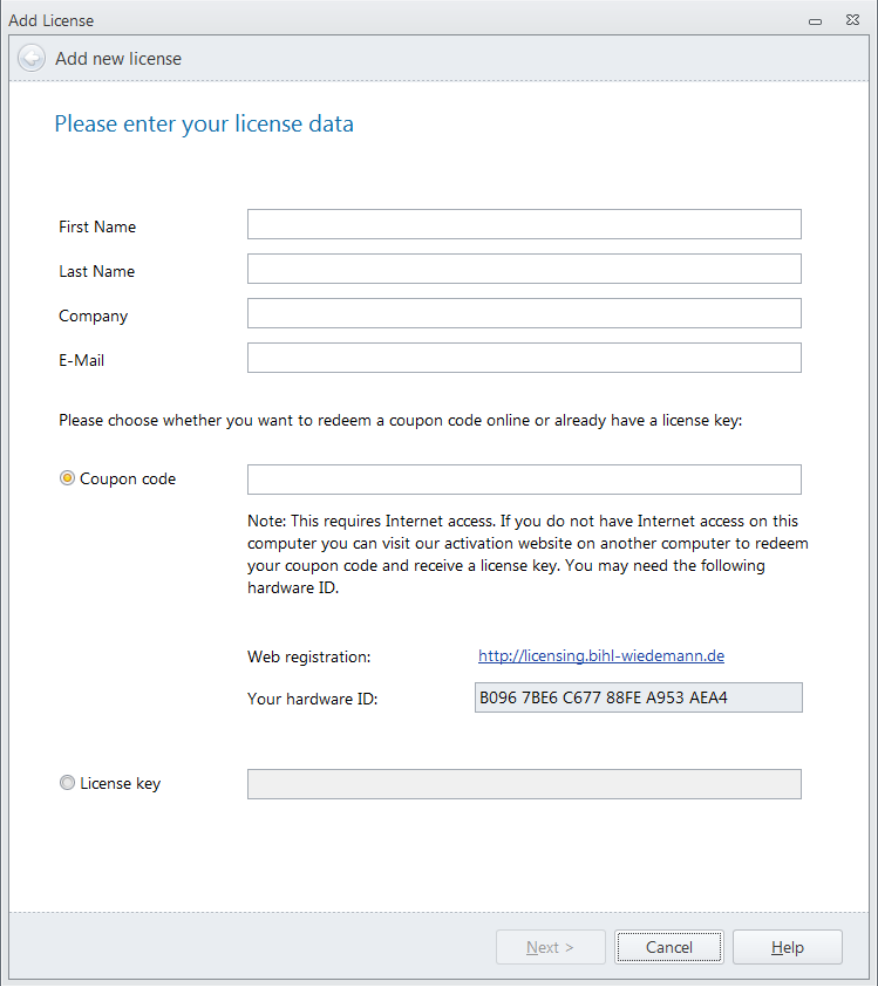

7. If the license information has been added successfully you will receive an e-mail with the registered license data.

#### *If licensing over the Internet fails:*

If you fail to acquire a license over the Internet, the firewall on your network may be filtering the traffic required by the licensing server:

- Requests are done via HTTP POST over TCP port 80 as JSON objects.
- Requests are sent to licensing.bihl-wiedemann.de.
- Also check whether additional personal filters are set to objects.

Contact your network administrator for assistance if in doubt.

If the firewall settings cannot be changed to allow the required traffic for licensing over the Internet, follow the procedure for activating the software on a computer without Internet access.

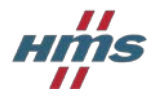

### **2 Computer without Internet access**

- 1. Download the software using a computer with Internet access as described above (steps 1 to 3).
- 2. Copy the software archive to the computer without Internet access.
- 3. Unpack the software archive on the computer without Internet access and run the installer by double-clicking on **Setup.exe**.
- 4. Start the software. Write down the **hardware ID** which is shown in the Add License window. Do not close the window, as you will enter the license key here later.

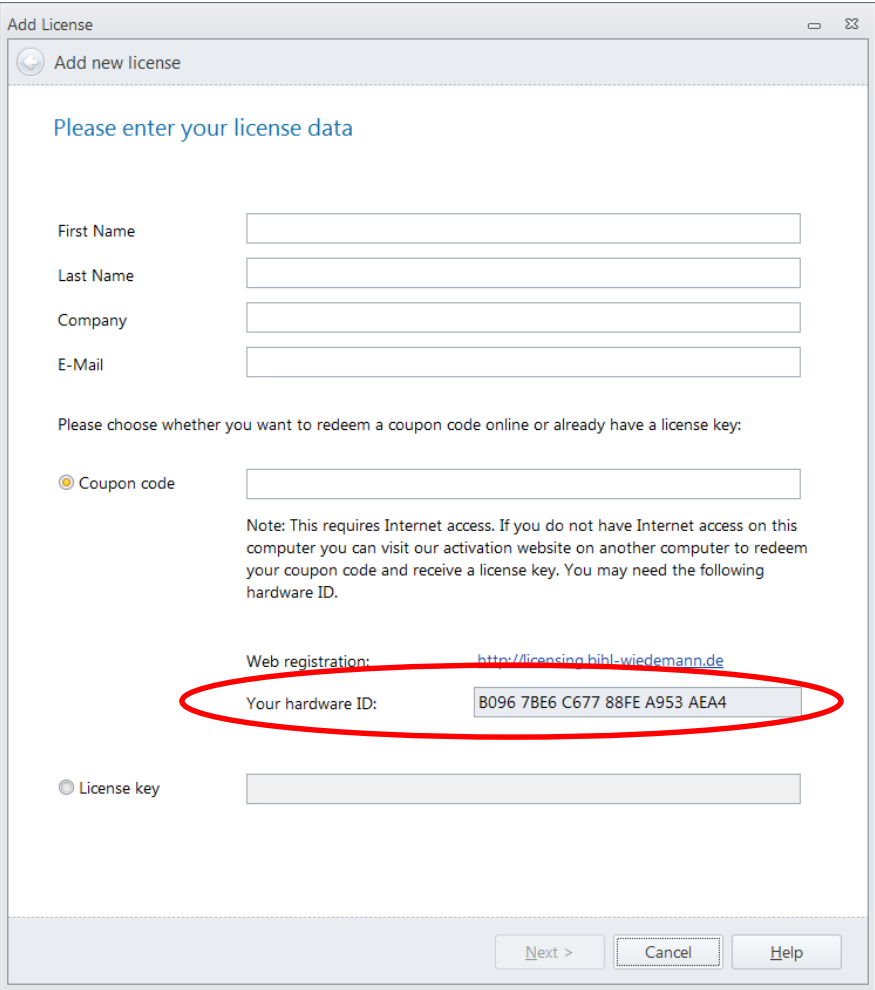

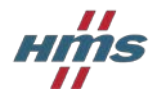

5. On the computer with Internet access, go back to the registration page and click on the link **"Click here to register the software for a computer without Internet access"**.

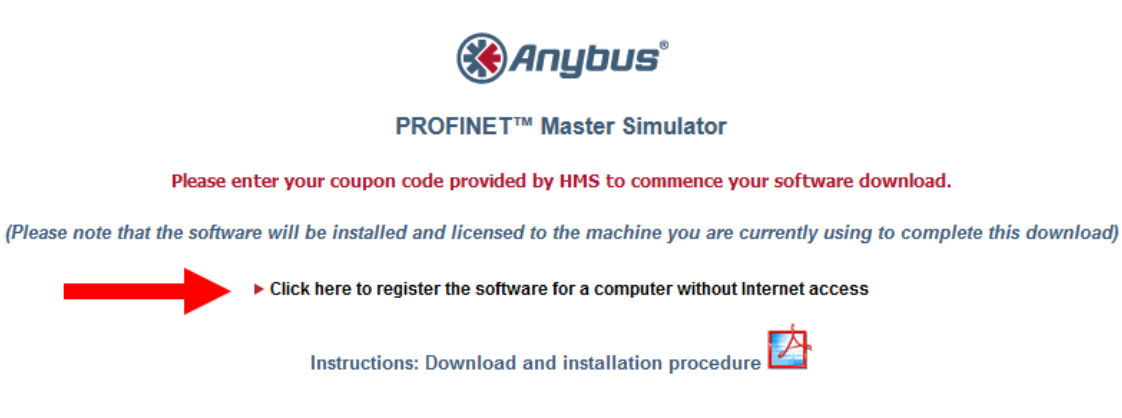

6. In the **Software licensing** form, fill in the required fields including the hardware ID from the computer without Internet, then click on **Next**.

### Software licensing

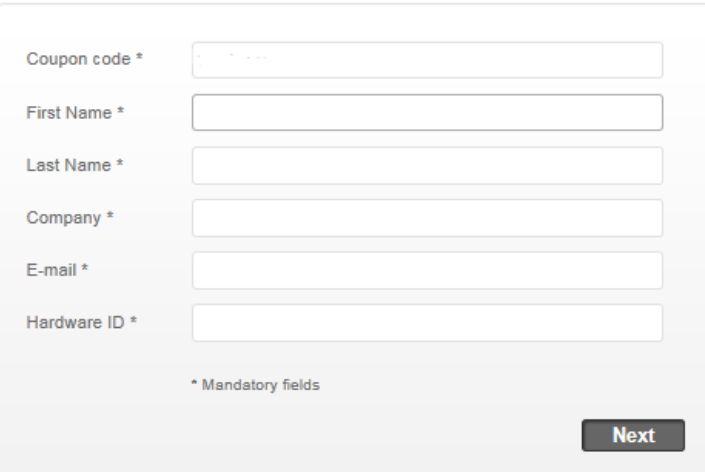

7. A license key will now be generated. Click on the **License Key** link to download the key file.

### Software licensing

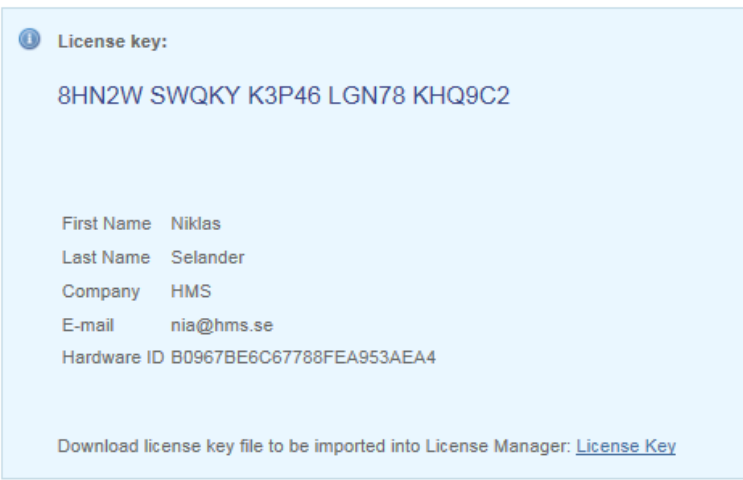

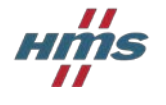

8. On the computer without Internet access, enter **exactly** the same license data in the **Add License** form as you did in the **Software licensing** form on the other computer.

**IMPORTANT:** The license data must be identical in every way, including spaces, use of upper/lower case, etc.

Enter the generated license key in the **License key** field, then click on **Next**.

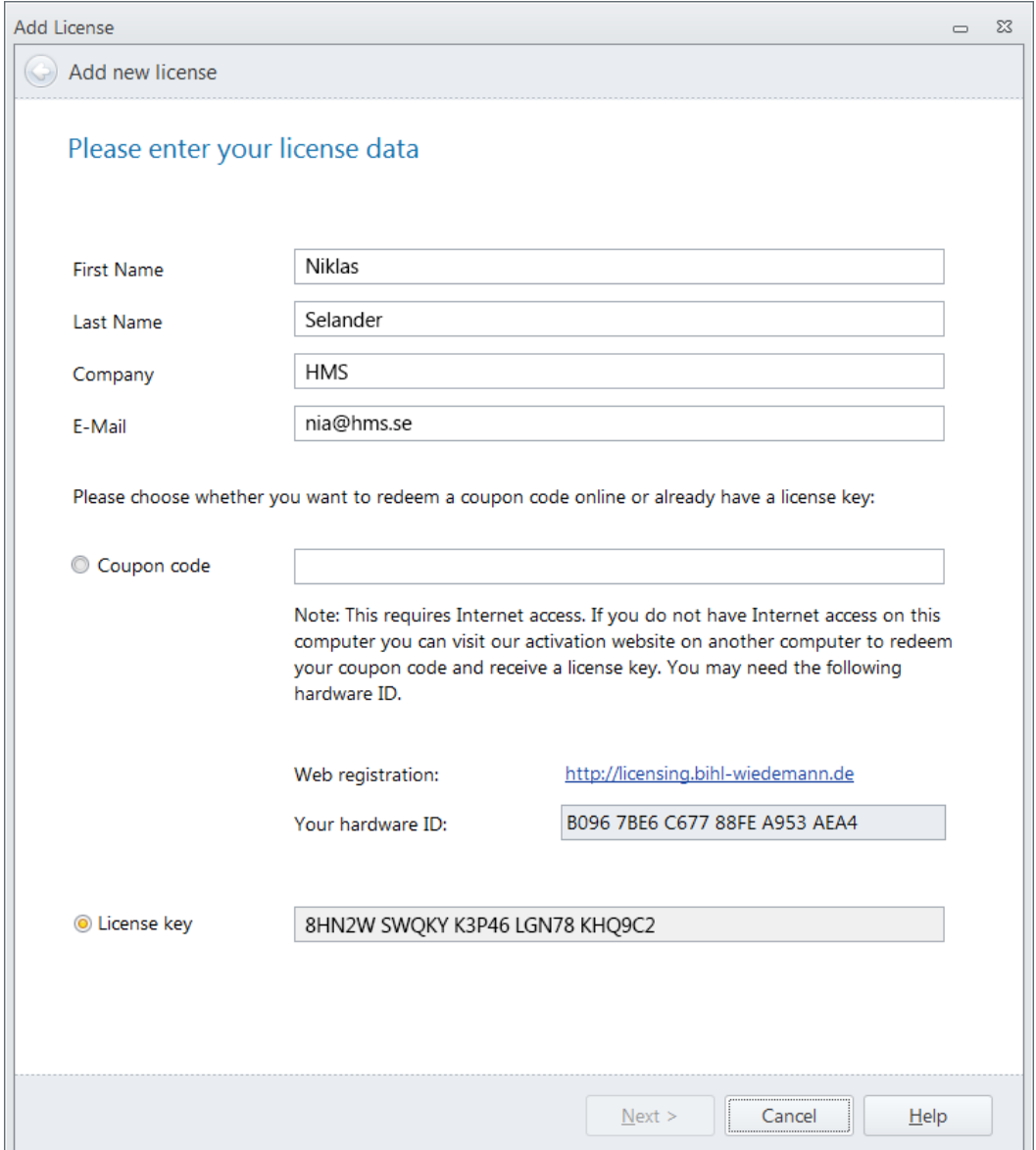

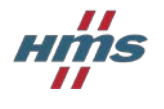

9. Copy the downloaded license key file to the computer without Internet access, then start the **License Manager** and click on **Import** to import the key.

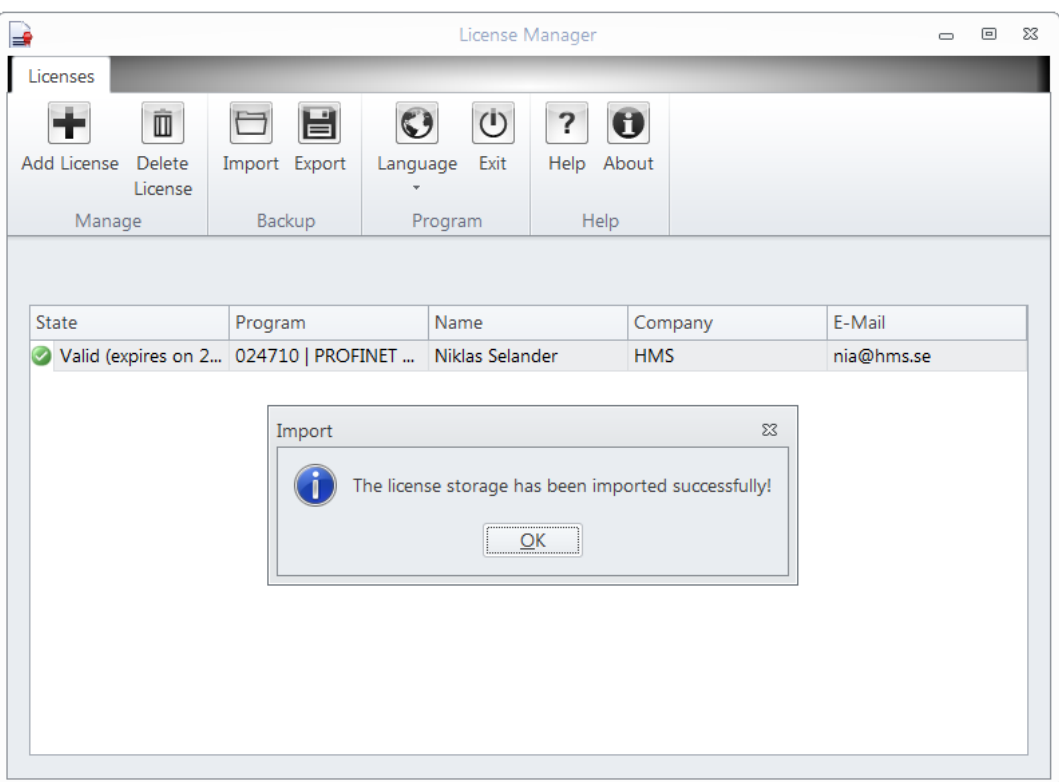